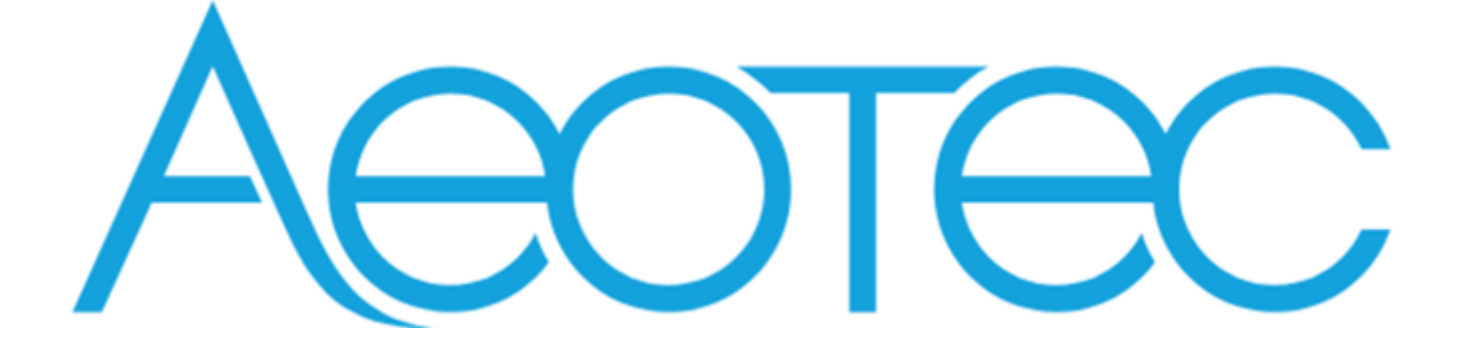

# Pico Shutter

# **Engineering Specification**

# **Pico Switch**

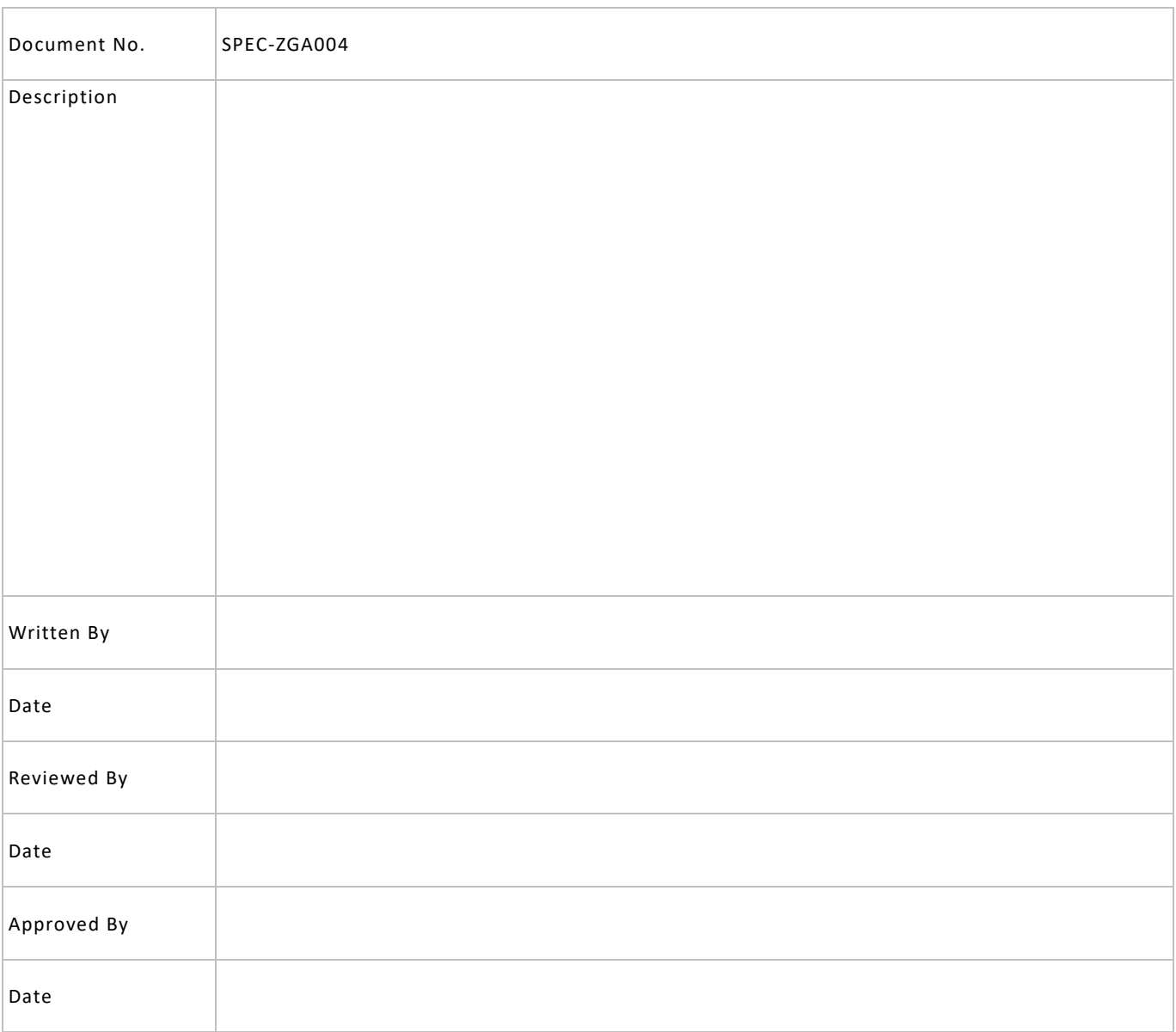

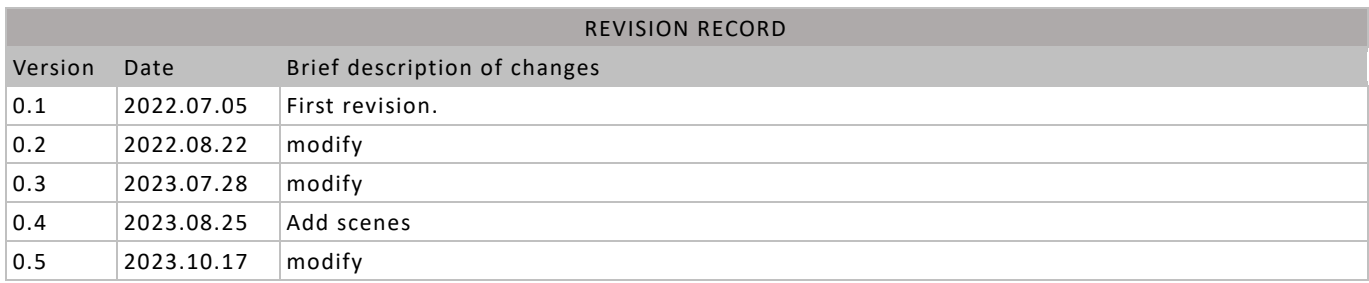

# **Table of Content**

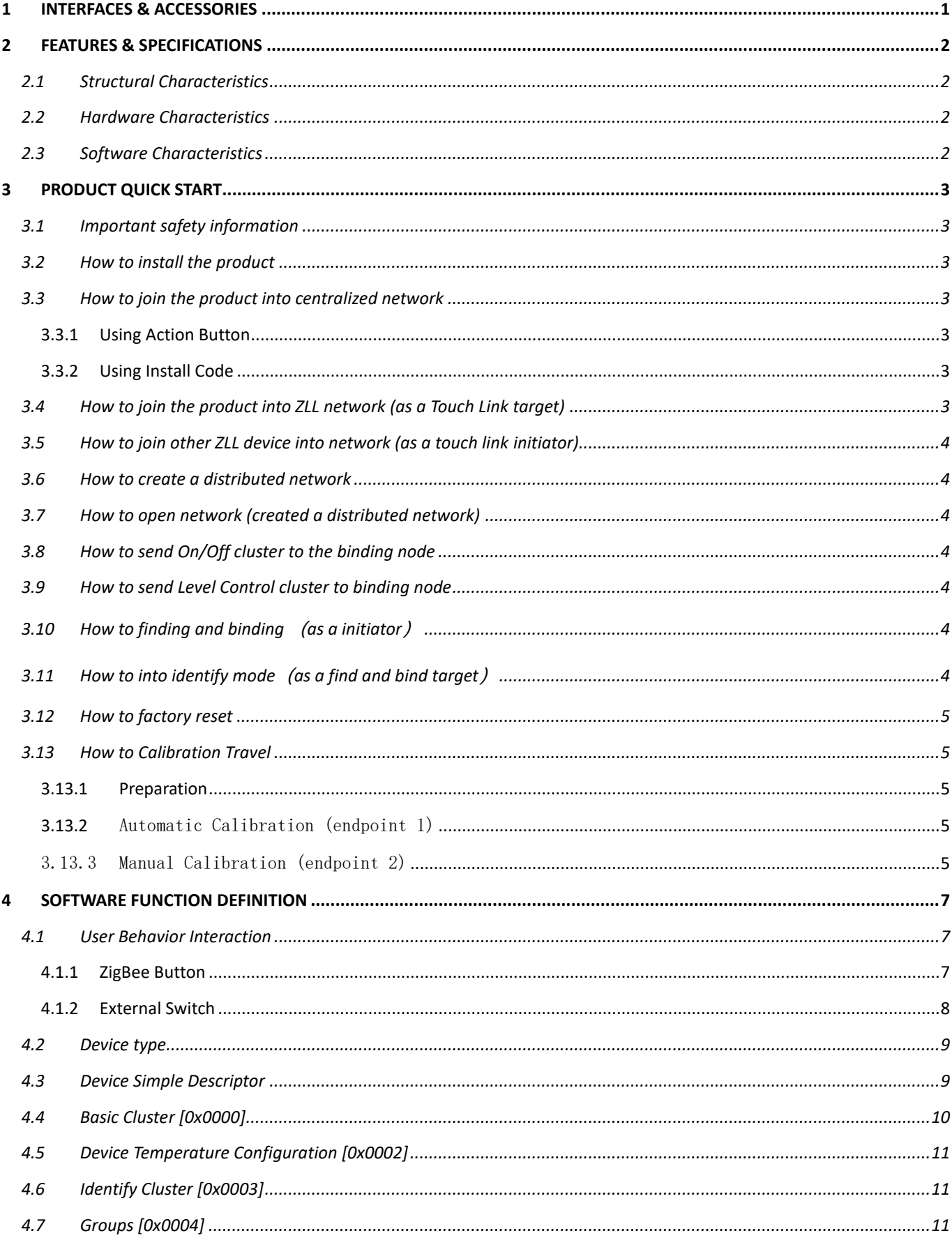

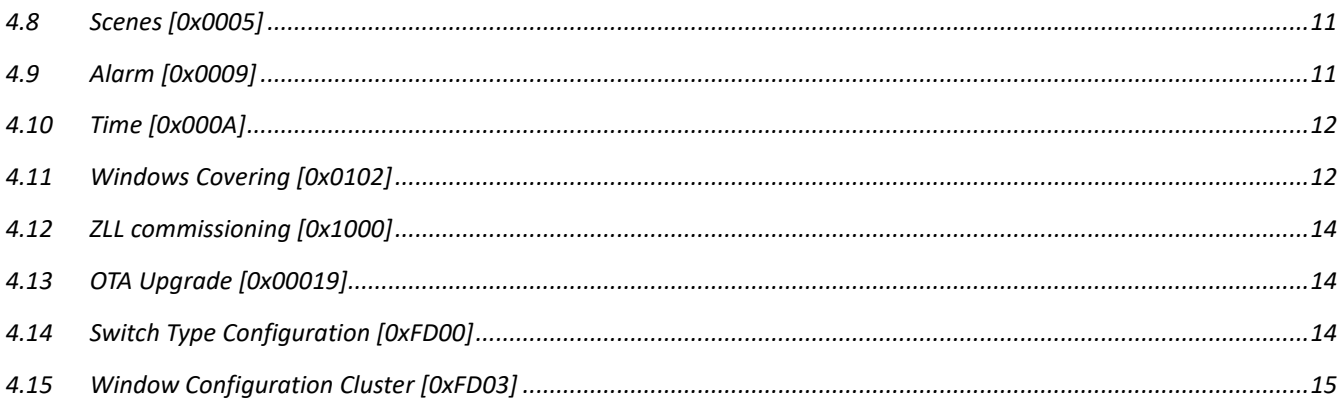

## <span id="page-5-0"></span>**1 INTERFACES & ACCESSORIES**

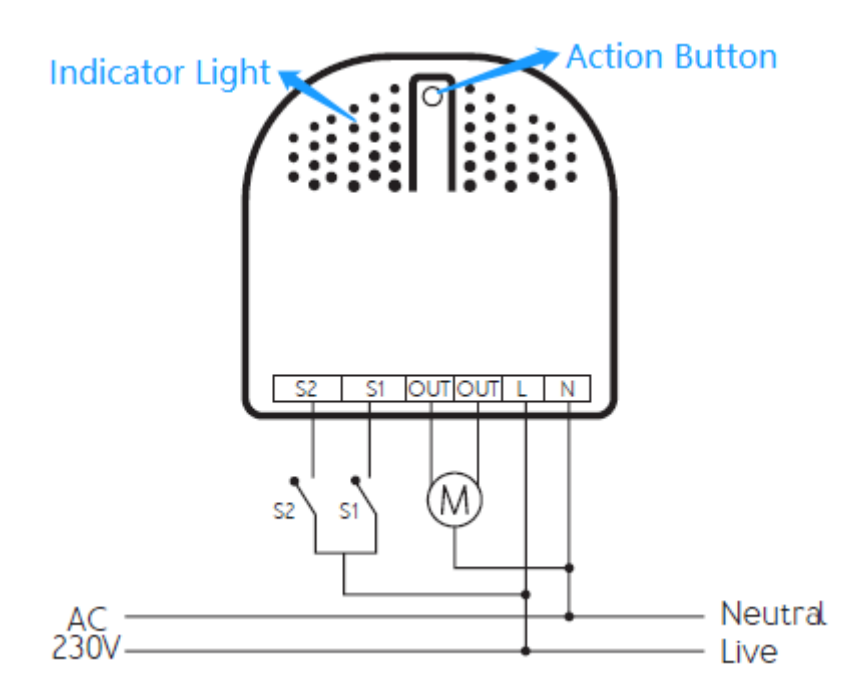

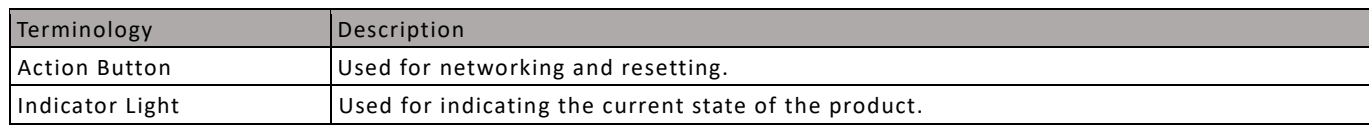

# <span id="page-6-0"></span>**2 FEATURES & SPECIFICATIONS**

#### <span id="page-6-1"></span>**2.1 Structural Characteristics**

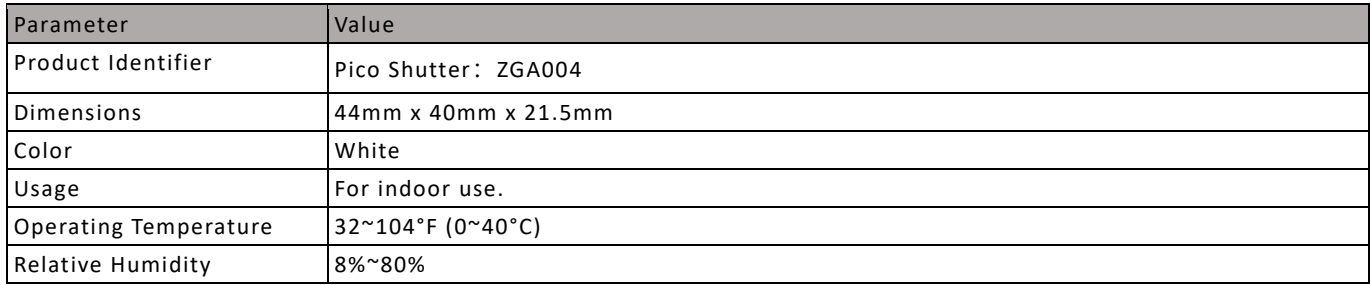

#### <span id="page-6-2"></span>**2.2 Hardware Characteristics**

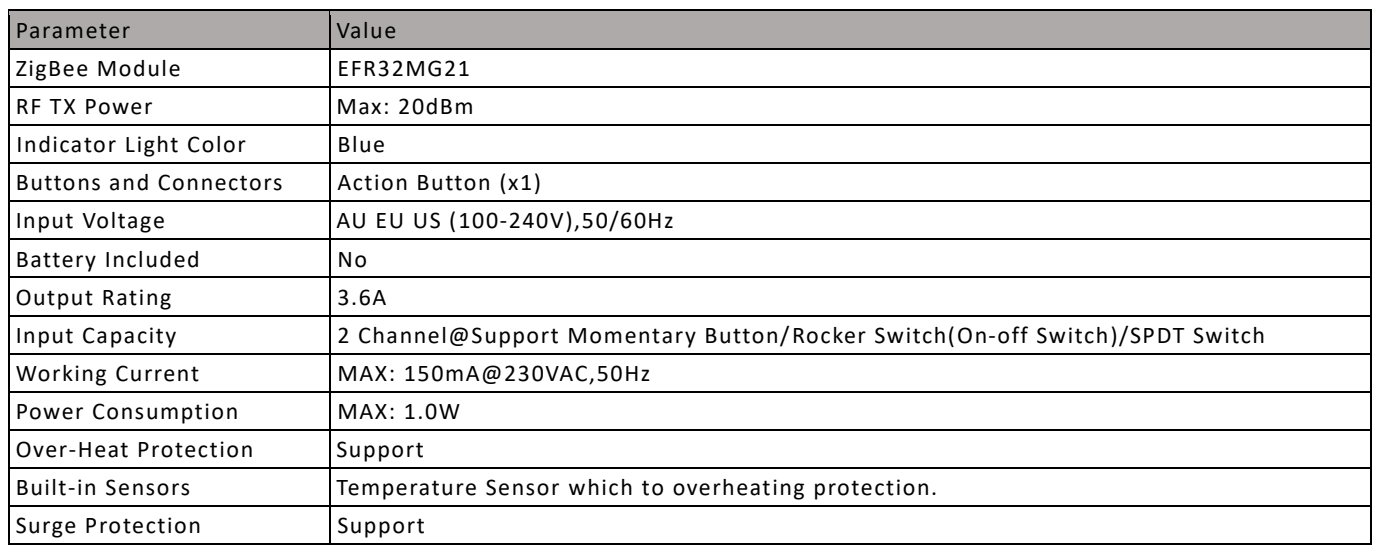

#### <span id="page-6-3"></span>**2.3 Software Characteristics**

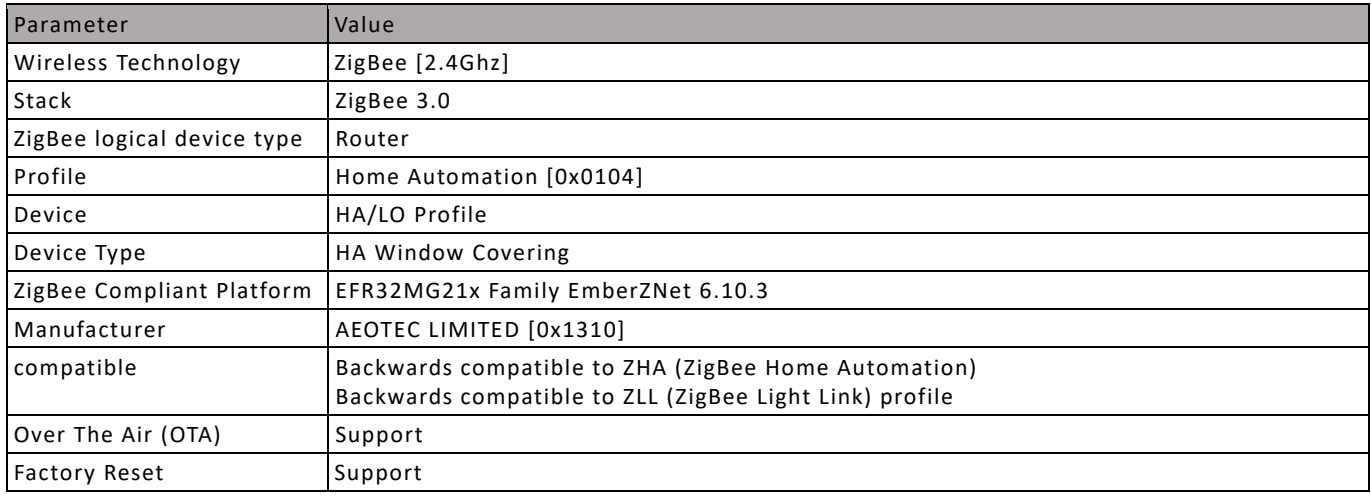

## <span id="page-7-0"></span>**3 PRODUCT QUICK START**

#### <span id="page-7-1"></span>**3.1 Important safety information**

Please read this Engineering Specification carefully for correct and effective use.

Failure to follow the recommendations set forth by AEOTEC Limited may be dangerous or cause a violation of the law. The manufacturer, importer, distributor, and/or reseller will not be held responsible for any loss or damage resulting from not following any instruction in this guide or in other materials.

#### <span id="page-7-2"></span>**3.2 How to install the product**

The product needs to be wired according to the diagram above.

#### <span id="page-7-3"></span>**3.3 How to join the product into centralized network**

This product can be included and operated in any ZigBee 3.0 network with other ZigBee certified devices from other manufacturers and/or other applications.

#### <span id="page-7-4"></span>**3.3.1 Using Action Button**

1. Set your ZigBee coordinator open network and allow to join a device into a network during a time. Refer to the Coordinator's manual if you are unsure of how to perform this step.

2. Make sure the product is powered. Its LED will be breathing blue light all the time.

3. Click Action Button twice, it will quickly flash blue light until it is joined into the network.

4. If joining fails, it will come back to breathing blue light; repeat steps 1 to 3. Contact us for further support if needed.

5. If joining succeeds, it will turn to blue light. Now, this product is a part of your ZigBee home control system. You can configure it and its automations via your ZigBee system; please refer to your software's user guide for precise instructions.

#### <span id="page-7-5"></span>**3.3.2 Using Install Code**

Products can be joined into a ZigBee network by scanning the Install Code QR Code present on the product with a coordinator providing inclusion. No further action is required and the product will be joined automatically.

Note: What Is an Install Code?

ZigBee installation codes, sometimes also referred to as "install codes," are provided as a means for a device to join a ZigBee network in a reasonably secure fashion. The installation code itself is a random value installed on the joining device at manufacturing time, and is used to encrypt the initial network key transport from the ZigBee network's centralized Trust Center device (the coordinator) to the joining device.

The installation code can be thought of as similar to the PIN code on Bluetooth devices when two devices are paired. The PIN code is provided as an authorization code for the parent device so that the joining device knows it is receiving information securely, such as when a hands-free headset is paired to a smartphone.

#### <span id="page-7-6"></span>**3.4 How to join the product into ZLL network (as a Touch Link target)**

1. Product is always in touchlink target mode and can be joined to other networks by Touchlink commission;

- 2. Place the remote device within 10cm of the product.
- 2. When touchlink in communication, the indicator light will flash;

3. If joining fails, it will come back to breathing blue light;

4. If joining succeeds, it will turn to blue light. Now, this product is a part of your ZigBee home control system. You can configure it and its automations via your ZigBee system; please refer to your software's user guide for precise instructions.

#### <span id="page-8-0"></span>**3.5 How to join other ZLL device into network (as a touch link initiator)**

- 1. Press and hold Action Button for 2 to 5S and release.
- 2. Indicator Light will become turns on slowly and turns off quickly.
- 3. Held Close to the ZLL device (10cm apart).

#### <span id="page-8-1"></span>**3.6 How to create a distributed network**

- 1. Press and hold Action Button for 17S.
- 2. Indicator Light will become constantly on or off.

#### <span id="page-8-2"></span>**3.7 How to open network (created a distributed network)**

The prerequisite is that a distributed network has been created.

- 1. Click Action Button 2 times. The device open network for 180 seconds, can join other nodes into the existed network.
- 2. Indicator Light will blink slowly.

#### <span id="page-8-3"></span>**3.8 How to send On/Off cluster to the binding node**

- 1. Click extern switch 1 time
- 2. Product will send on off cluster to the binding node;

#### <span id="page-8-4"></span>**3.9 How to send Level Control cluster to binding node**

1. Press and hold extern switch (just apply to momentary type)

2. Product will send the Level Control cluster to the binding node; Send every 200ms, increasing / decreasing step by 5.

#### <span id="page-8-5"></span>**3.10 How to finding and binding (as a initiator)**

When the value of attribute 0x0012 of 0xFD00 cluster is 0.

1. Click extern switch 1/2 three times, the endpoint 3 enters find and bind initiator mode for 5 seconds, indicator light turns on quickly and turns off slowly.

When the value of attribute 0x0012 of 0xFD00 cluster is 1.

1. Click extern switch 1 three times, the endpoint 4 enters find and bind initiator mode for 5 seconds, indicator light turns on quickly and turns off slowly.

2. Click extern switch 2 three times, the endpoint 5 enters find and bind initiator mode for 5 seconds, indicator light turns on quickly and turns off slowly.

#### <span id="page-8-6"></span>**3.11 How to into identify mode(as a find and bind target)**

1. Click Action Button 5 times, the endpoint 1 into identify mode, LED will quickly flash.

2. Click Action Button 6 times, the endpoint 2 into identify mode, LED will slowly flash.

3. Product enters the identify mode for 180 seconds.

#### <span id="page-9-0"></span>**3.12 How to factory reset**

If the primary coordinator is missing or inoperable, you may need to reset the device to factory settings.

Make sure the product is powered. To complete the reset process manually, press and hold the Action Button for at least 10s. The Indicator Light will become breathing blue light, which indicates the reset operation is successful. Otherwise, please try again. Contact us for further support if needed.

#### <span id="page-9-1"></span>**3.13 How to Calibration Travel**

#### <span id="page-9-2"></span>**3.13.1 Preparation**

The movement direction of the motor should be correct, with 0% corresponding to fully open and 100% corresponding to fully closed. You can change the wiring or use the command to reverse (Bit 0 of the mode attribute)

#### <span id="page-9-3"></span>**3.13.2** Automatic Calibration (endpoint 1)

There are two ways to enter calibration mode for endpoint 1 (Roll Shade), which are to send the command (Bit 1 of the mode attribute) to endpoint 1, or click external switch 1 six times.

The product will automatically complete calibration, and the intermediate process does not require manual operation.

When the operating mode is 0, this time is from the open limit to the close limit of the motor. When the operating mode is 1, this time includes slats tilting time.

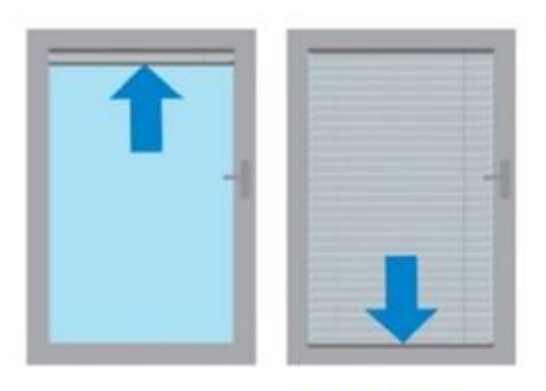

**Roller shade** 

#### <span id="page-9-4"></span>3.13.3 Manual Calibration (endpoint 2)

Preparation:

1. The motor must run to closed limit before starting calibration.

2. Please set the operation mode to 1 (shutter mode).

There are two ways to enter calibration mode for endpoint 2 (Shutter), which are to send the command (Bit 1 of the mode attribute) to endpoint 2, or click external switch 2 six times.

During calibration, manual operation is required. When the calibration is started, the shutter moves to 0 degrees, when reaches 0 degrees, press the extern switch 2 once, and the shutter will rotate again. When it reaches 180 degrees, press the extern switch 2 again to complete the calibration. The time is the slats tilting full turn time.

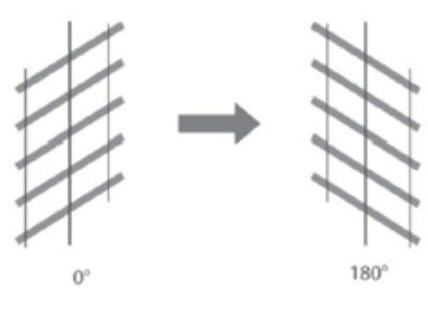

Shutter

## <span id="page-11-0"></span>**4 SOFTWARE FUNCTION DEFINITION**

#### <span id="page-11-1"></span>**4.1 User Behavior Interaction**

#### <span id="page-11-2"></span>**4.1.1 ZigBee Button**

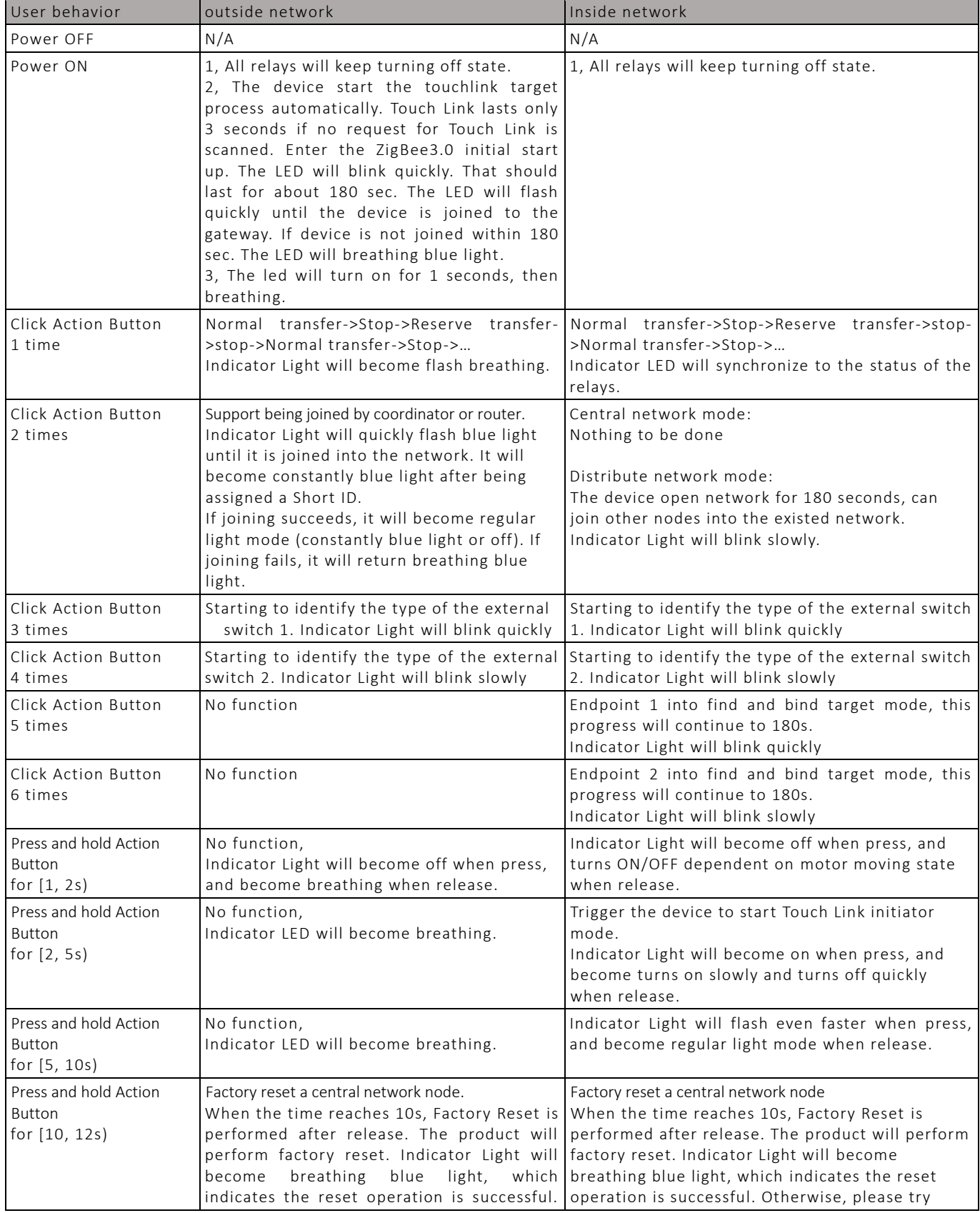

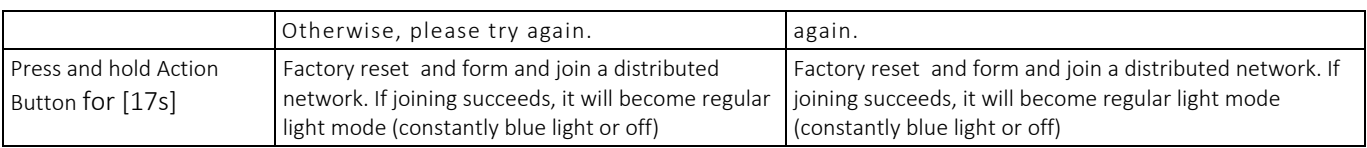

#### <span id="page-12-0"></span>**4.1.2 External Switch**

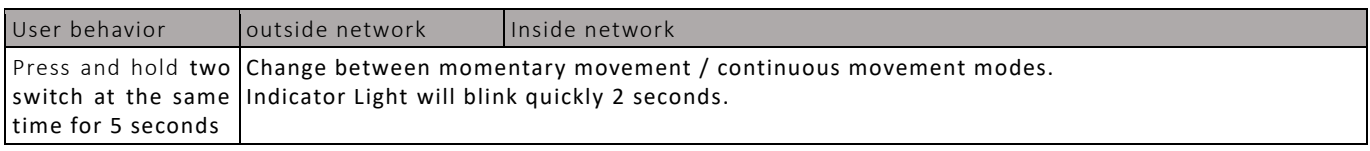

#### Momentary Switch

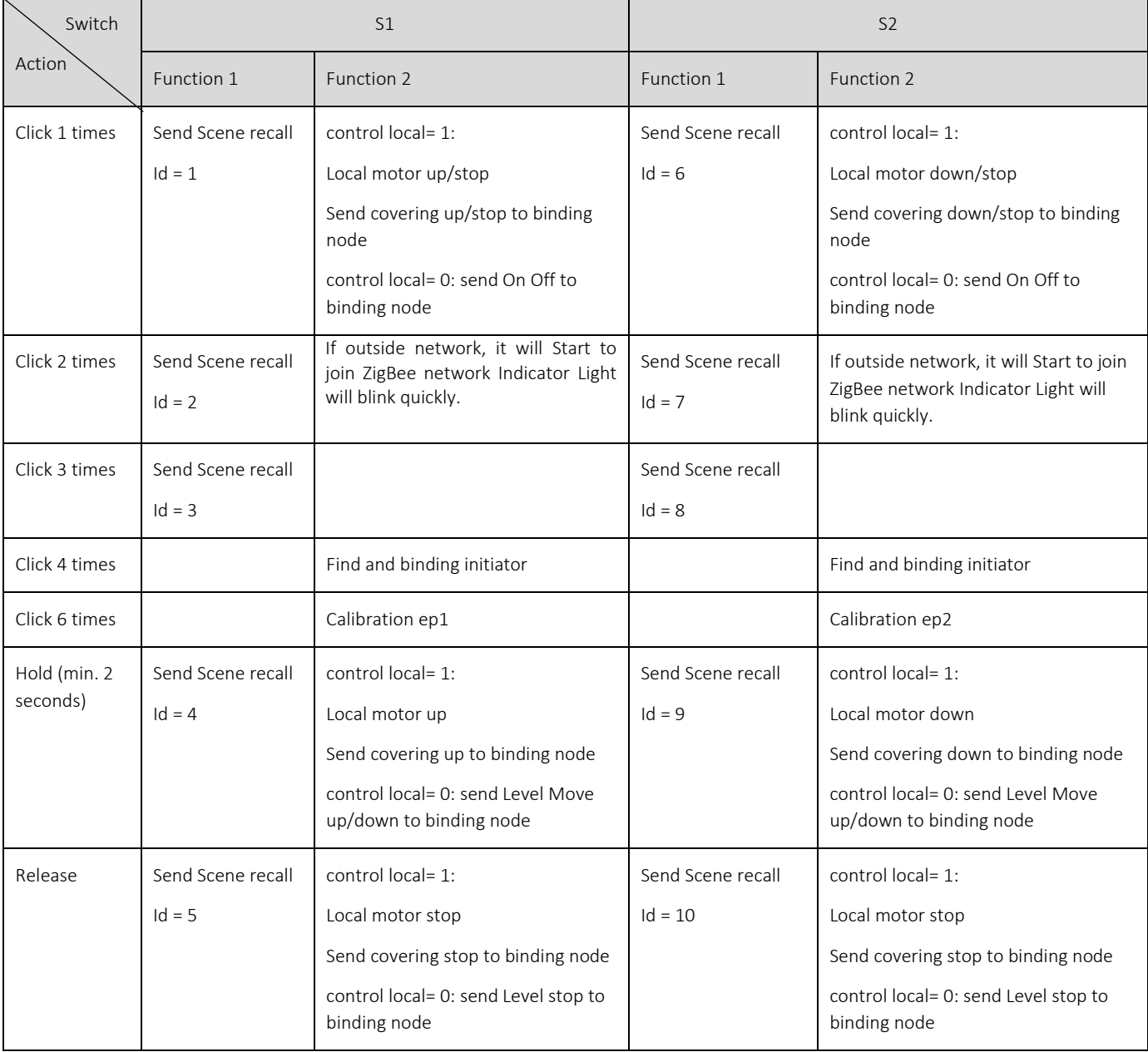

#### Toggle Switch and SPDT:

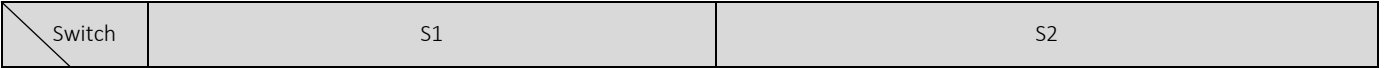

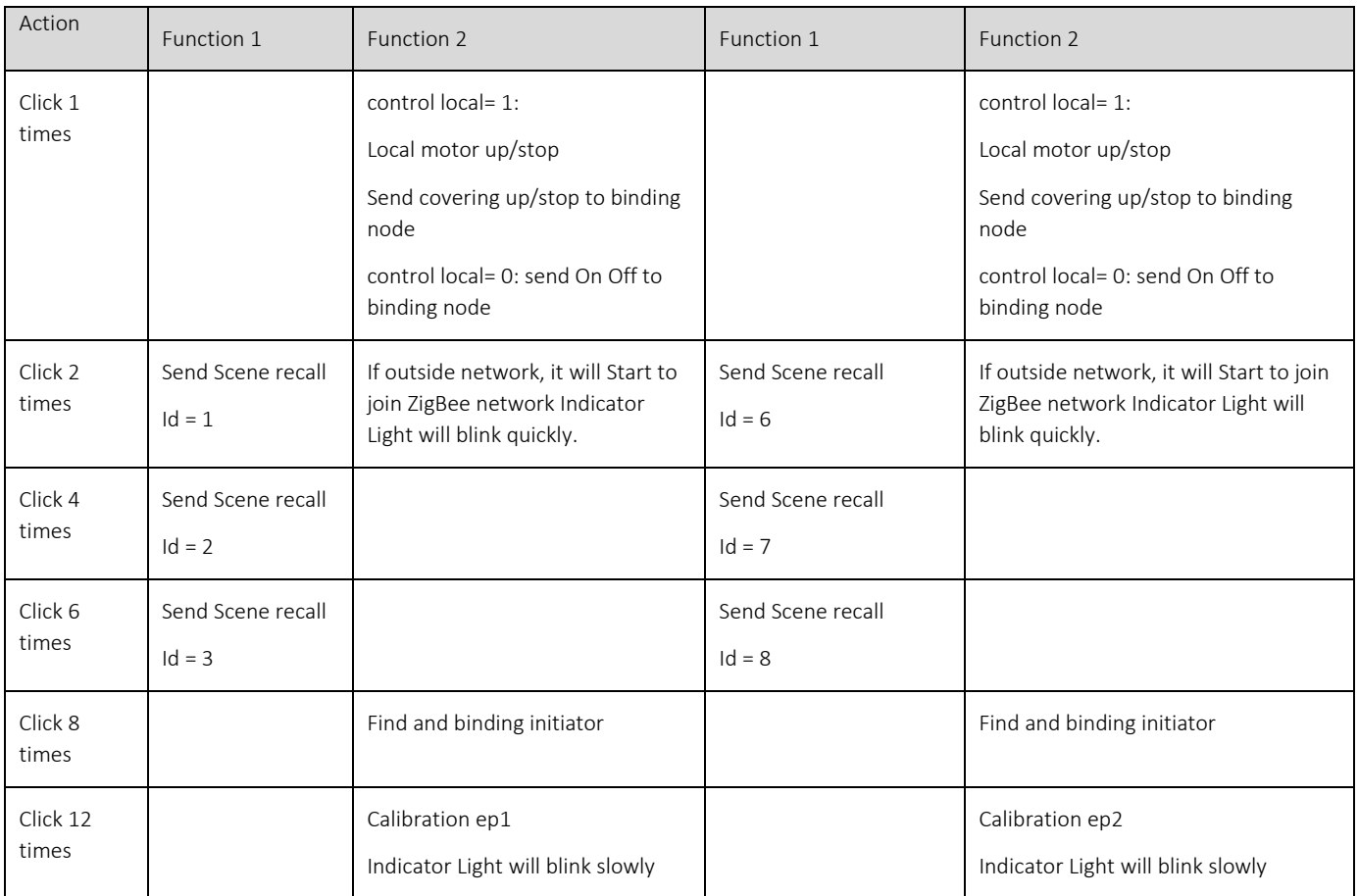

Mark:

1. Group ID of send scenes recall command

Can be configured, refer to control local attribute of 0xFD00 Cluster.

2. Find and binding initiator mode

The progress will continue to 3S, indicator light will become turns on quickly and turns off slowly.

#### <span id="page-13-0"></span>**4.2 Device type**

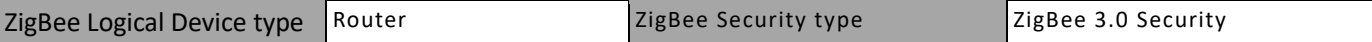

#### <span id="page-13-1"></span>**4.3 Device Simple Descriptor**

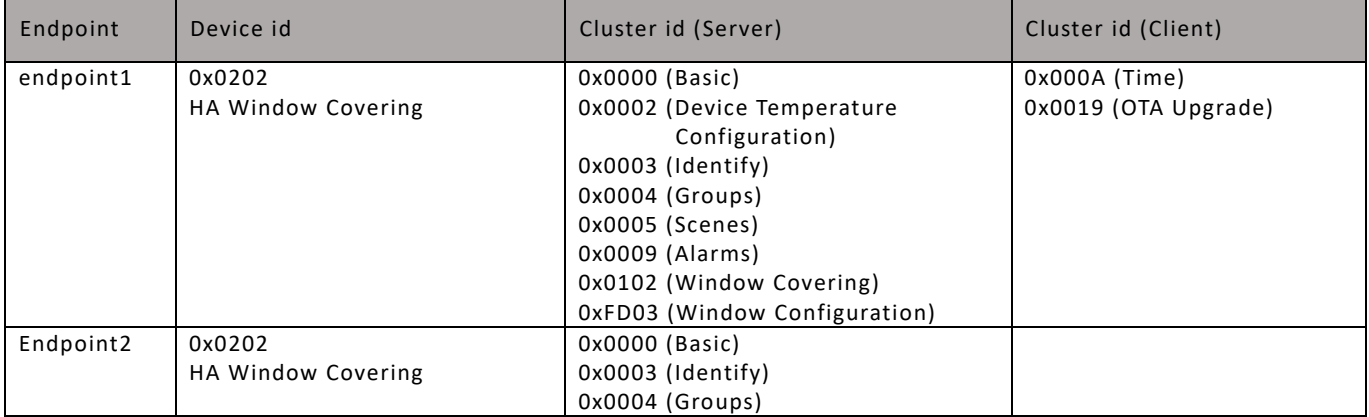

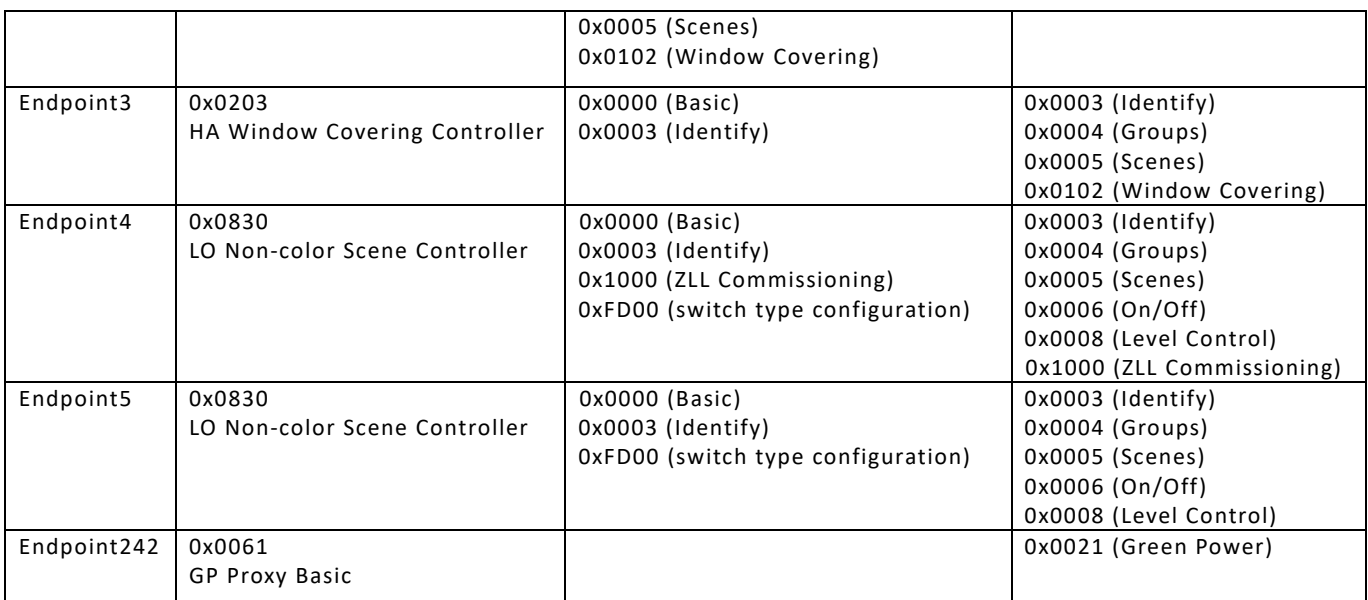

#### <span id="page-14-0"></span>**4.4 Basic Cluster [0x0000]**

This cluster supports an interface to the node or physical device. It provides attributes and commands for determining basic information, setting user information such as location, and resetting to factory defaults. Command:

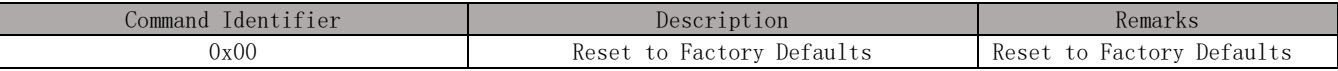

Command Generated: NULL

Attributes:

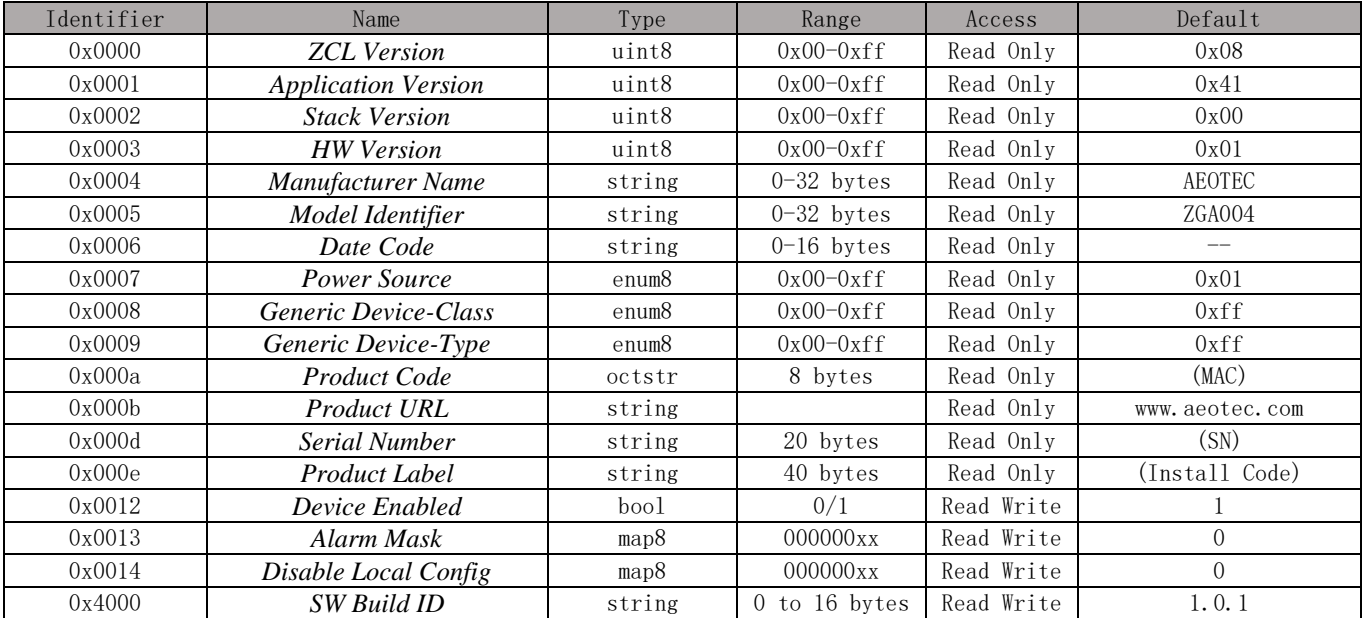

#### Note:

#### Application Version format: fv.sv.tv (0.0.0 –3.3.15)

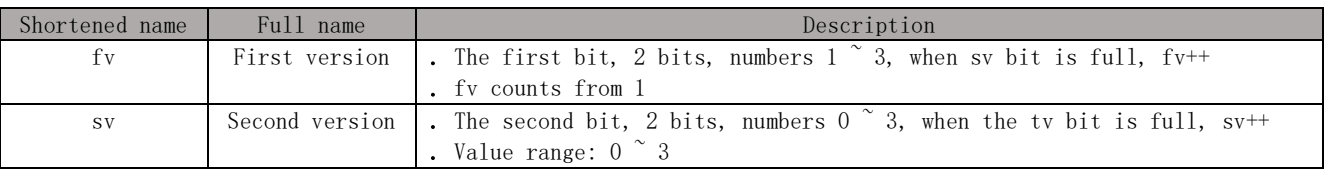

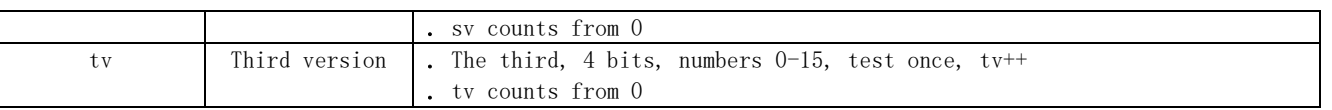

#### <span id="page-15-0"></span>**4.5 Device Temperature Configuration [0x0002]**

Attributes for determining information about a device's internal temperature, and for configuring under/over temperature alarms for temperatures that are outside the device's operating range.

Command Received: NULL Command Generated: NULL

Attributes:

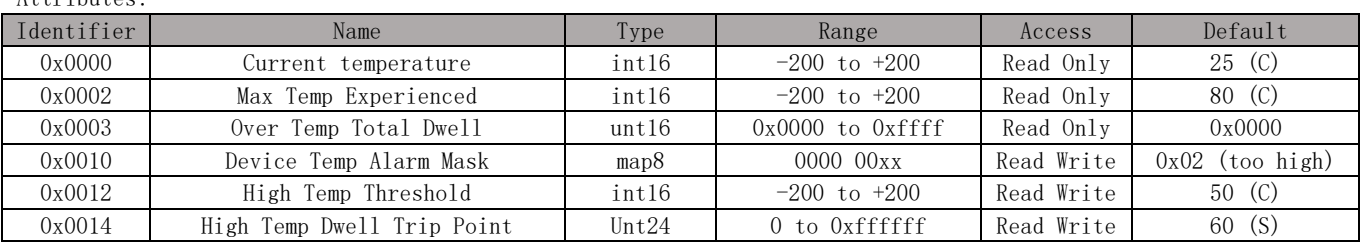

Reporting:

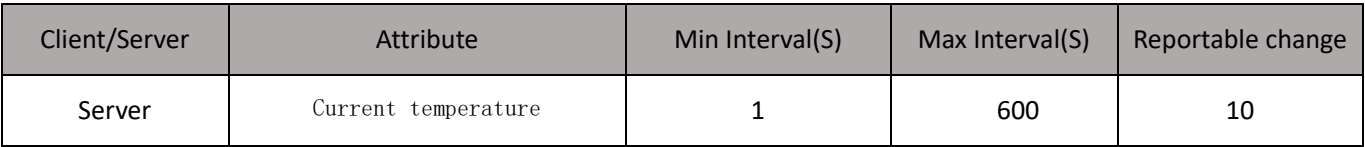

#### <span id="page-15-1"></span>**4.6 Identify Cluster [0x0003]**

Attributes and commands to put a device into an Identification mode (e.g., flashing a light), that indicates to an observer – e.g., an installer - which of several devices it is, also to request any device that is identifying itself to respond to the initiator.

Identify effect

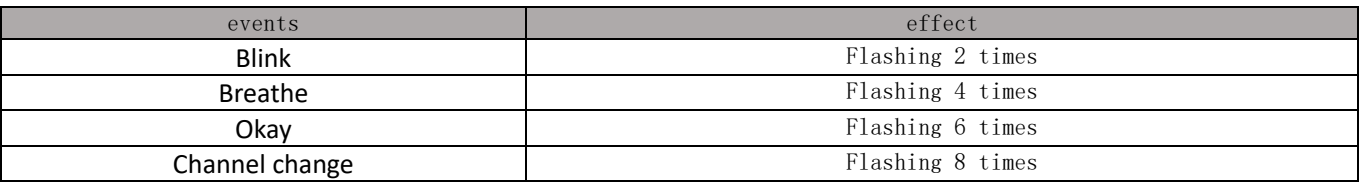

#### <span id="page-15-2"></span>**4.7 Groups [0x0004]**

The cluster provides the capability for group addressing.

Attributes:

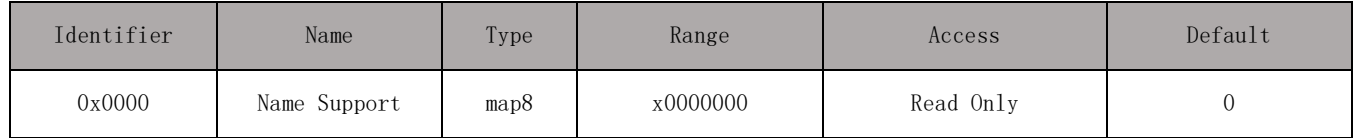

#### <span id="page-15-3"></span>**4.8 Scenes [0x0005]**

The scenes cluster provides attributes and commands for setting up and recalling scenes.

Maximum Number of Scenes is 16.

#### <span id="page-15-4"></span>**4.9 Alarm [0x0009]**

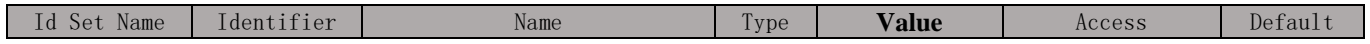

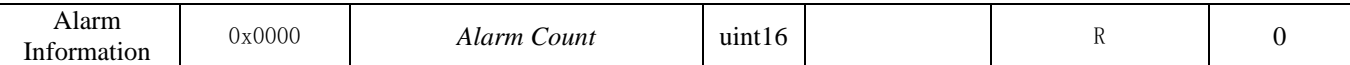

Support alarm code:

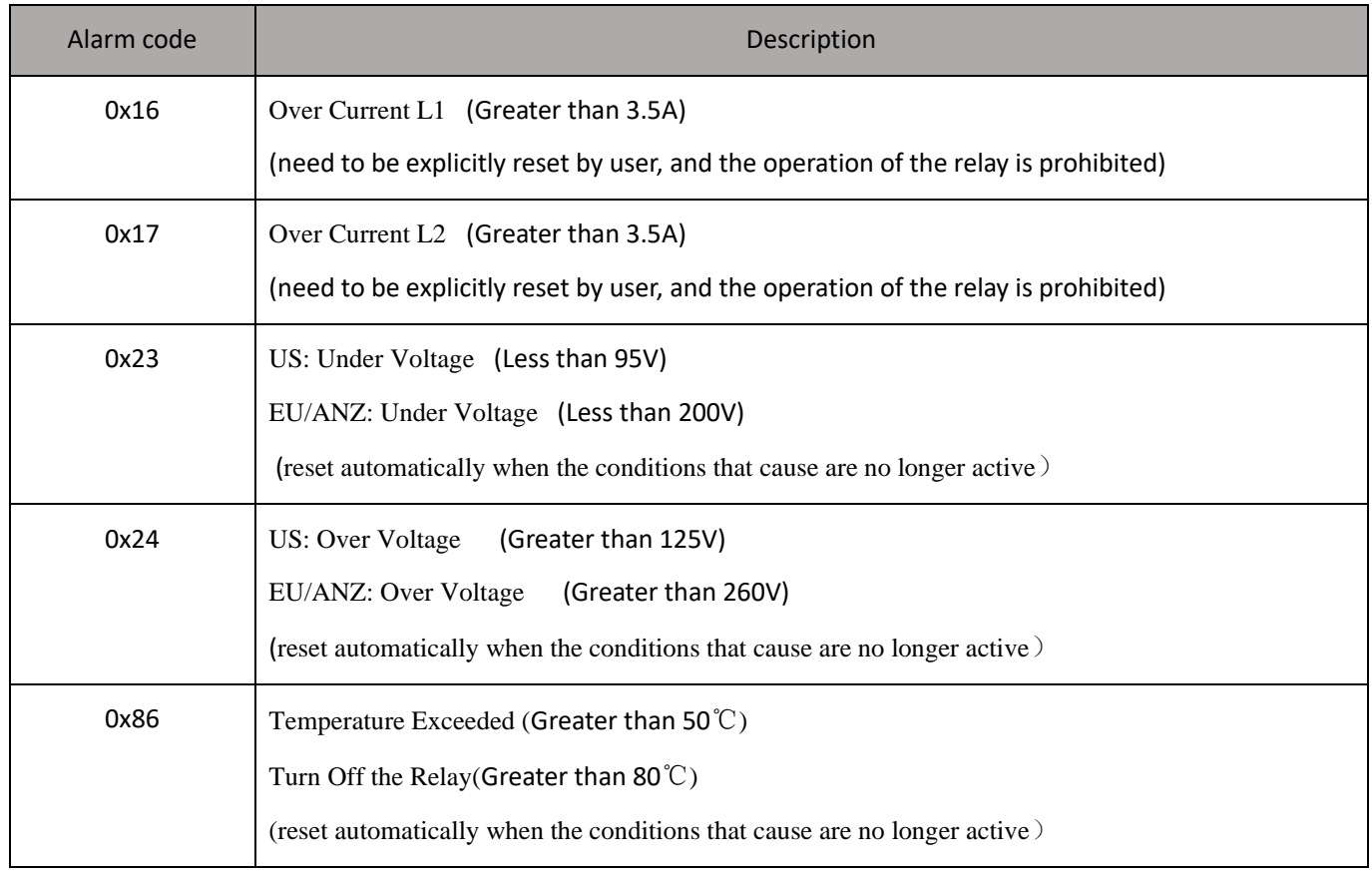

#### <span id="page-16-0"></span>**4.10 Time [0x000A]**

This cluster provides a basic interface to a real-time clock.

#### <span id="page-16-1"></span>**4.11 Windows Covering [0x0102]**

There are two endpoints that support Windows Covering Cluster Server. The specific information is as follows:

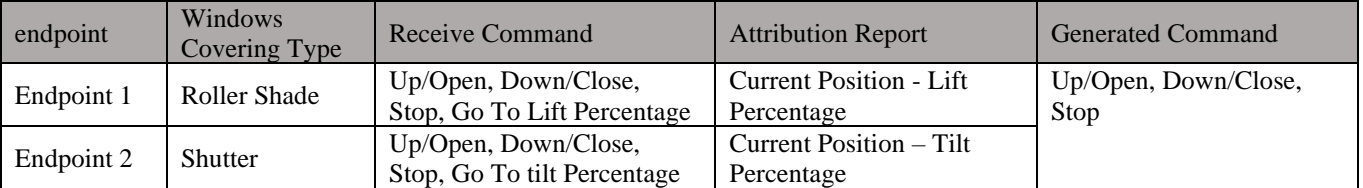

Endpoint 1 is used to control Lift, Endpoint 2 is used to control Tilt. If a window support Lift and Tilt, need to control the two endpoints, for example, operate endpoint 1 first and then endpoint 2.

Attribution:

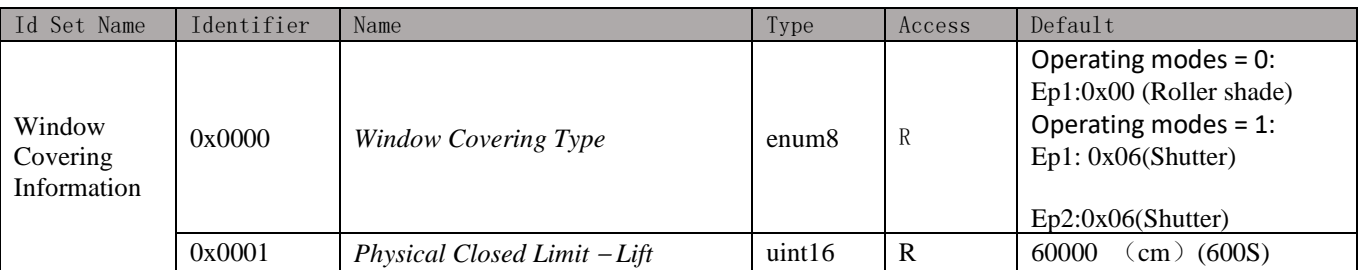

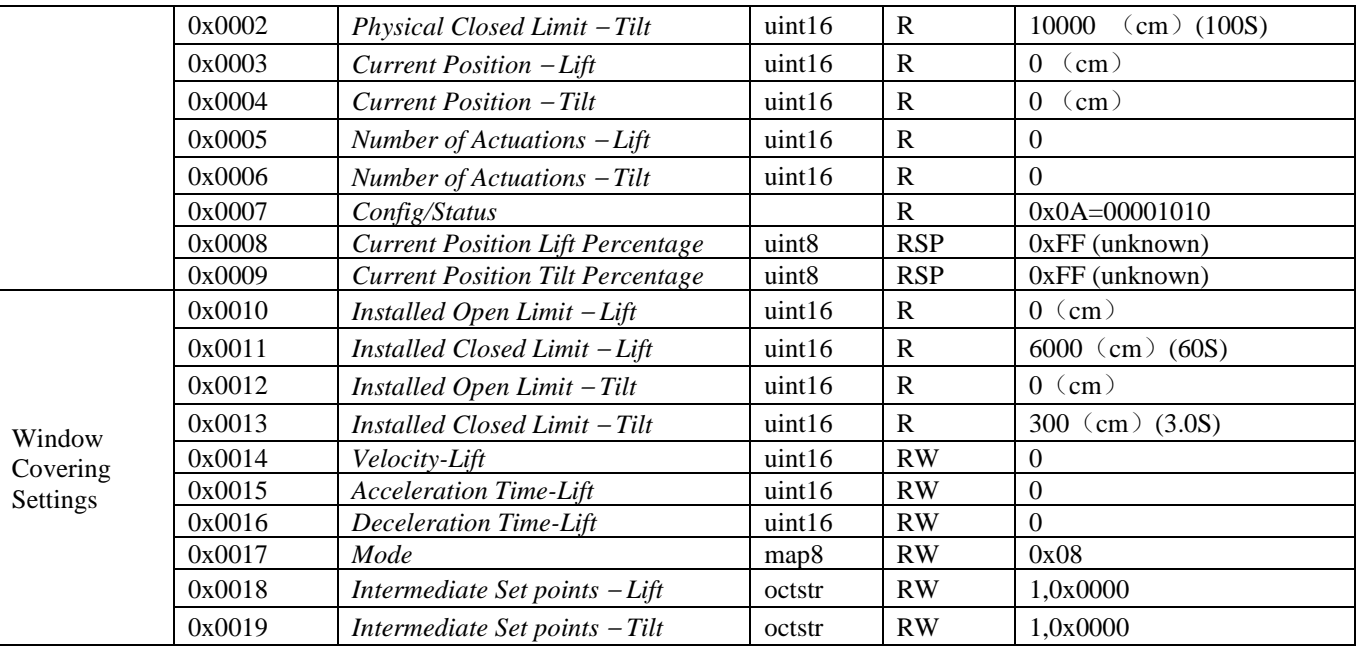

#### Config/Status

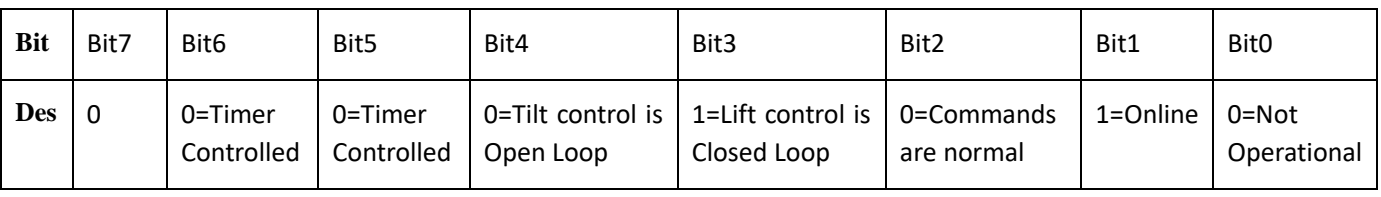

#### Mode

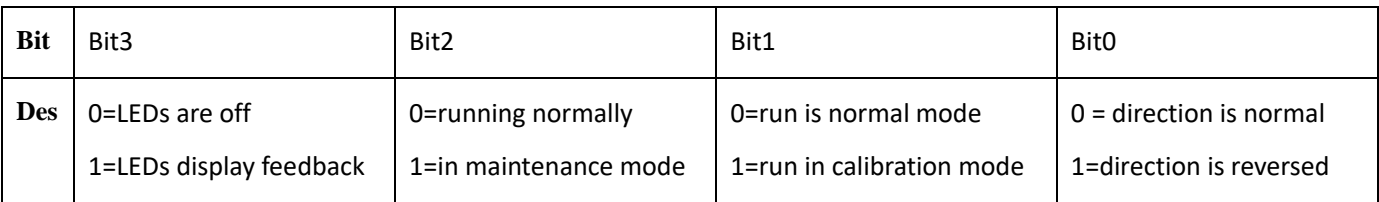

#### Receive Command

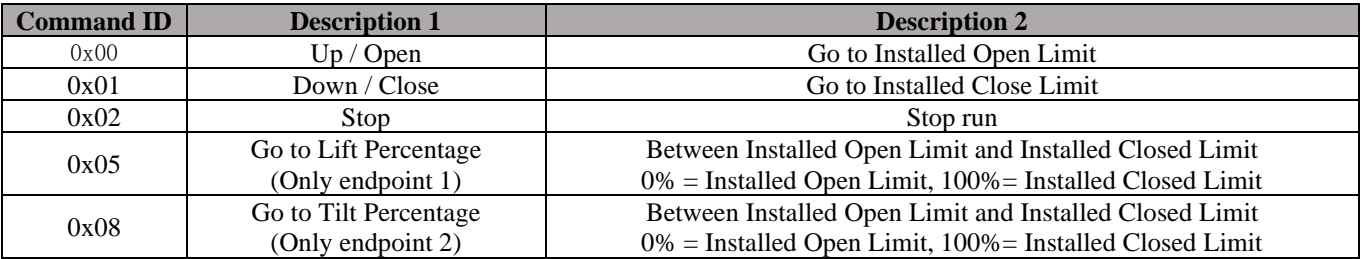

#### Attribution Report

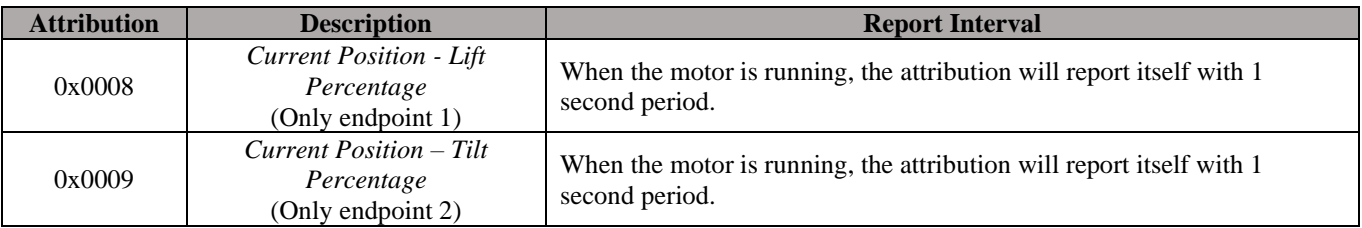

Note: In order to be compatible with third-party platforms, like Home assistant, Smarthings, Endpoint2 also supports use Lift percentage command to control Tilt function,and it will report Lift percentage and tilt percentage of Tilt position.

#### Generated Command

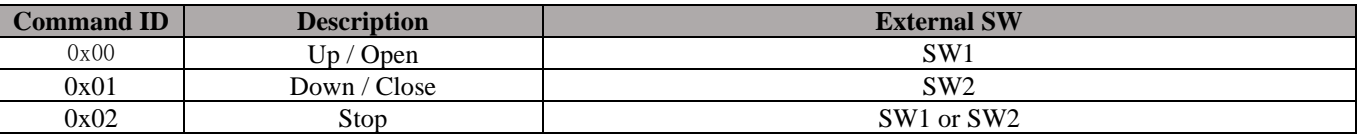

Note: If the product has not calibration, when a command is sent (or pressed action button or external switch), the product will automatically enter calibration mode before executing the command.

#### <span id="page-18-0"></span>**4.12 ZLL commissioning [0x1000]**

The *touchlink commissioning* cluster shall have a cluster identifier of 0x1000. Those commands in the touchlink commissioning command set shall be sent using the profile identifier, 0xc05e whereas those commands in the commissioning utility command set shall sent using the profile identifier, 0x0104.

Command Received:

#### <span id="page-18-1"></span>**4.13 OTA Upgrade [0x00019]**

The main goal of Over The Air Upgrade cluster is to provide an interoperable mean for devices from different manufacturers to upgrade each other's image. Additionally, the OTA Upgrade cluster defines a mechanism by which security credentials, logs and configuration file types are accessible by offering a solution that utilizes a set of optional and mandatory commands.

Firmware information:

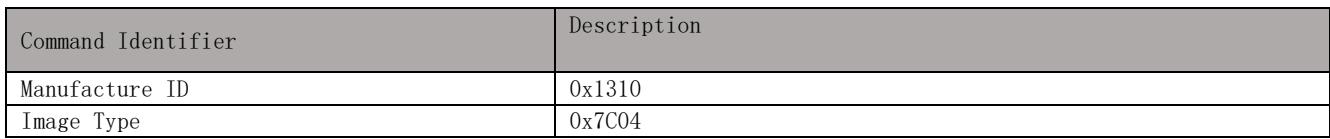

#### <span id="page-18-2"></span>**4.14 Switch Type Configuration [0xFD00]**

Manufacturer ID is required when reading and writing attributes. The manufacturer code is 0x1310.

Attributes and commands for configuring switch type.

Command Received: NULL

Command Generated: NULL

Attributes:

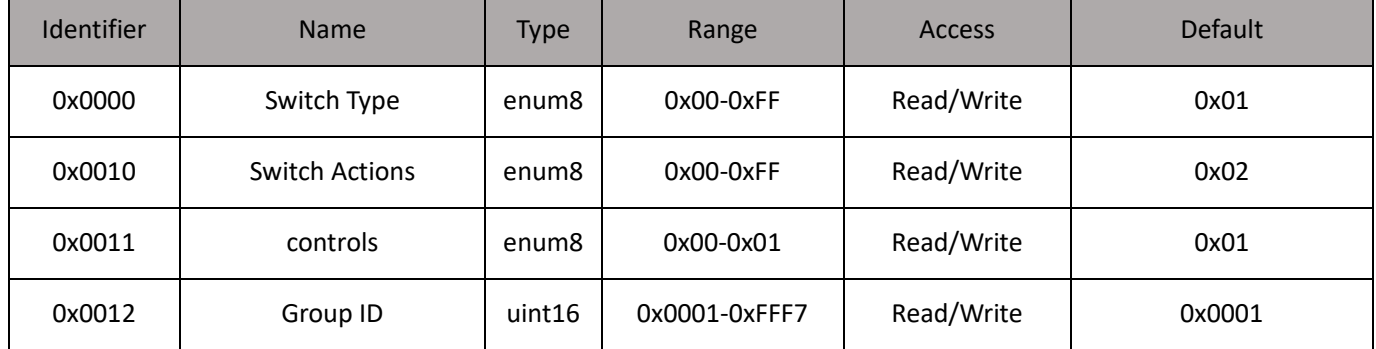

Switch Type:

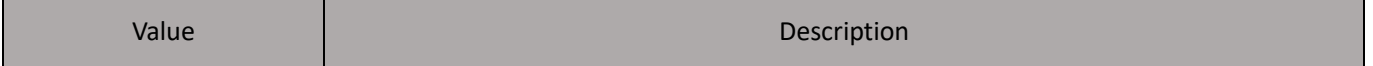

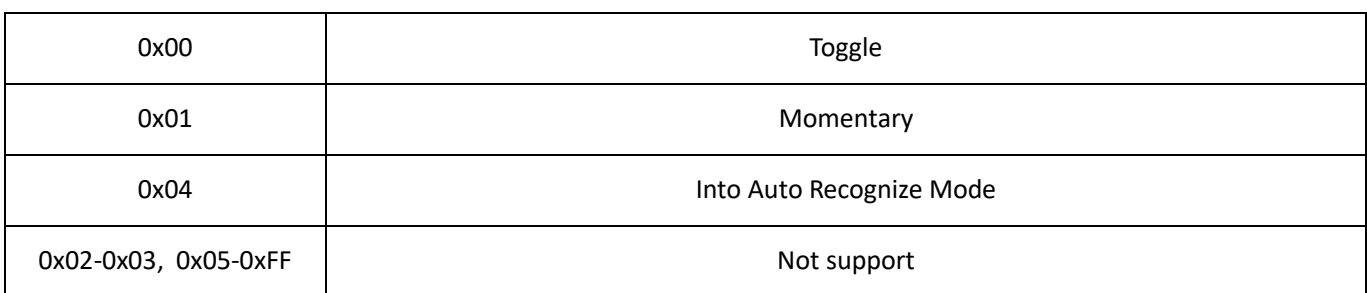

#### Switch Actions:

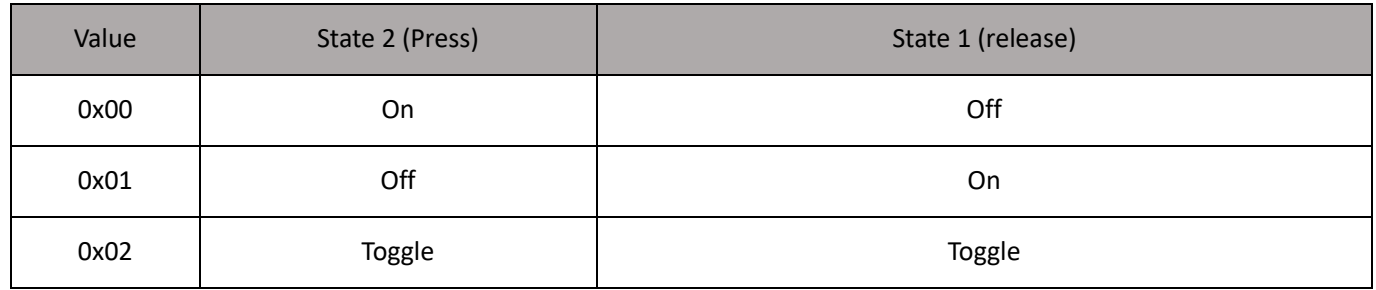

controls:

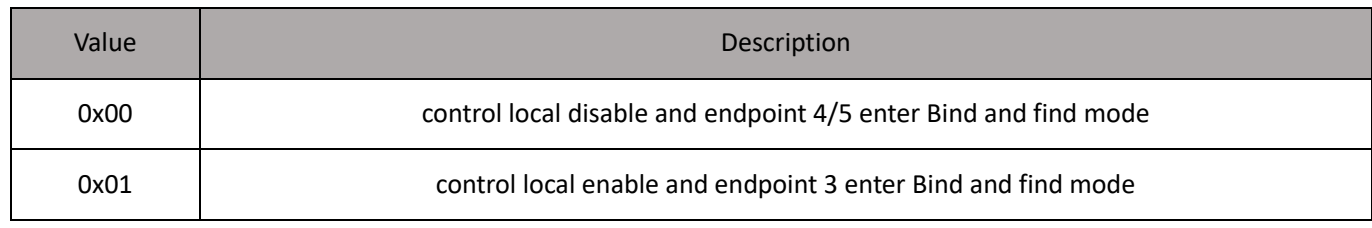

#### Group ID:

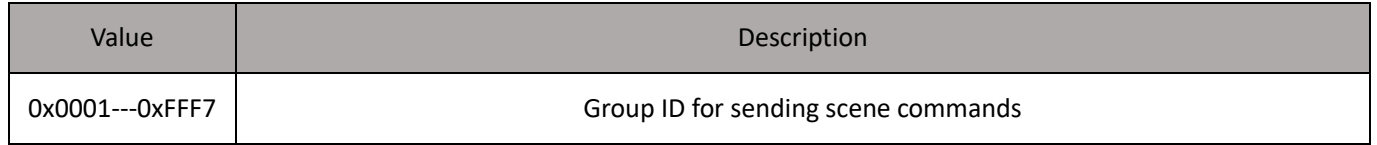

### <span id="page-19-0"></span>**4.15 Window Configuration Cluster [0xFD03]**

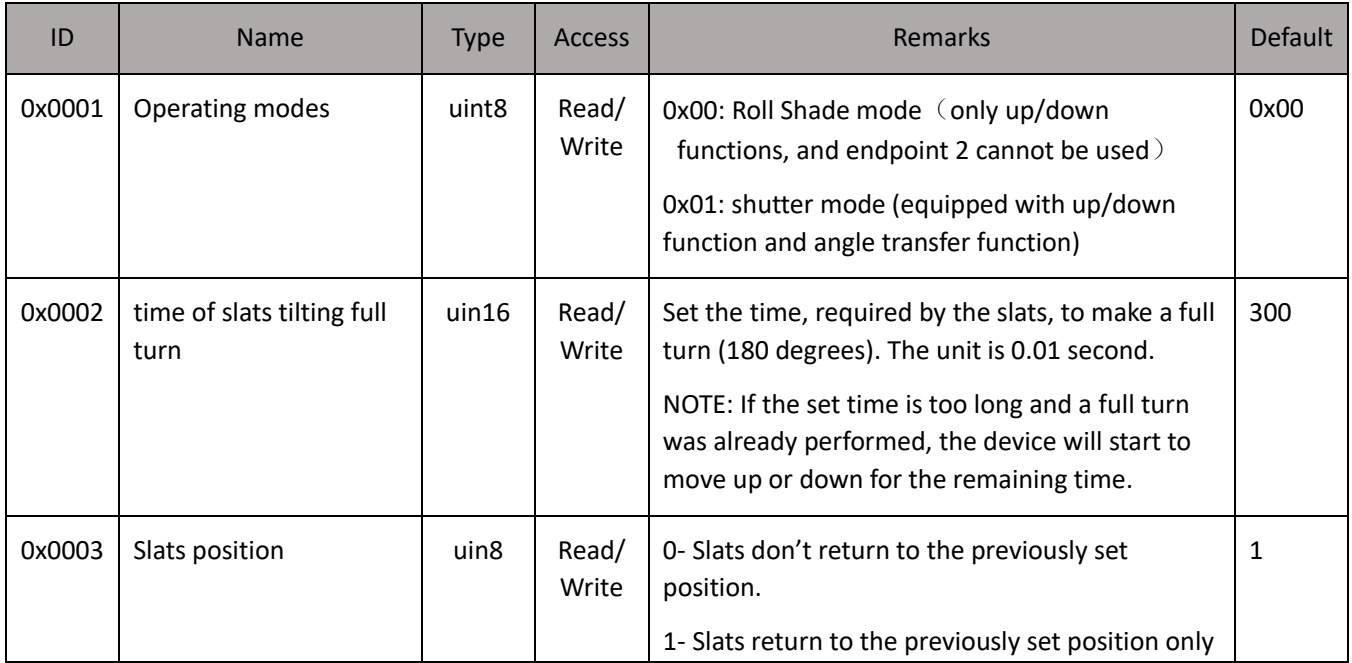

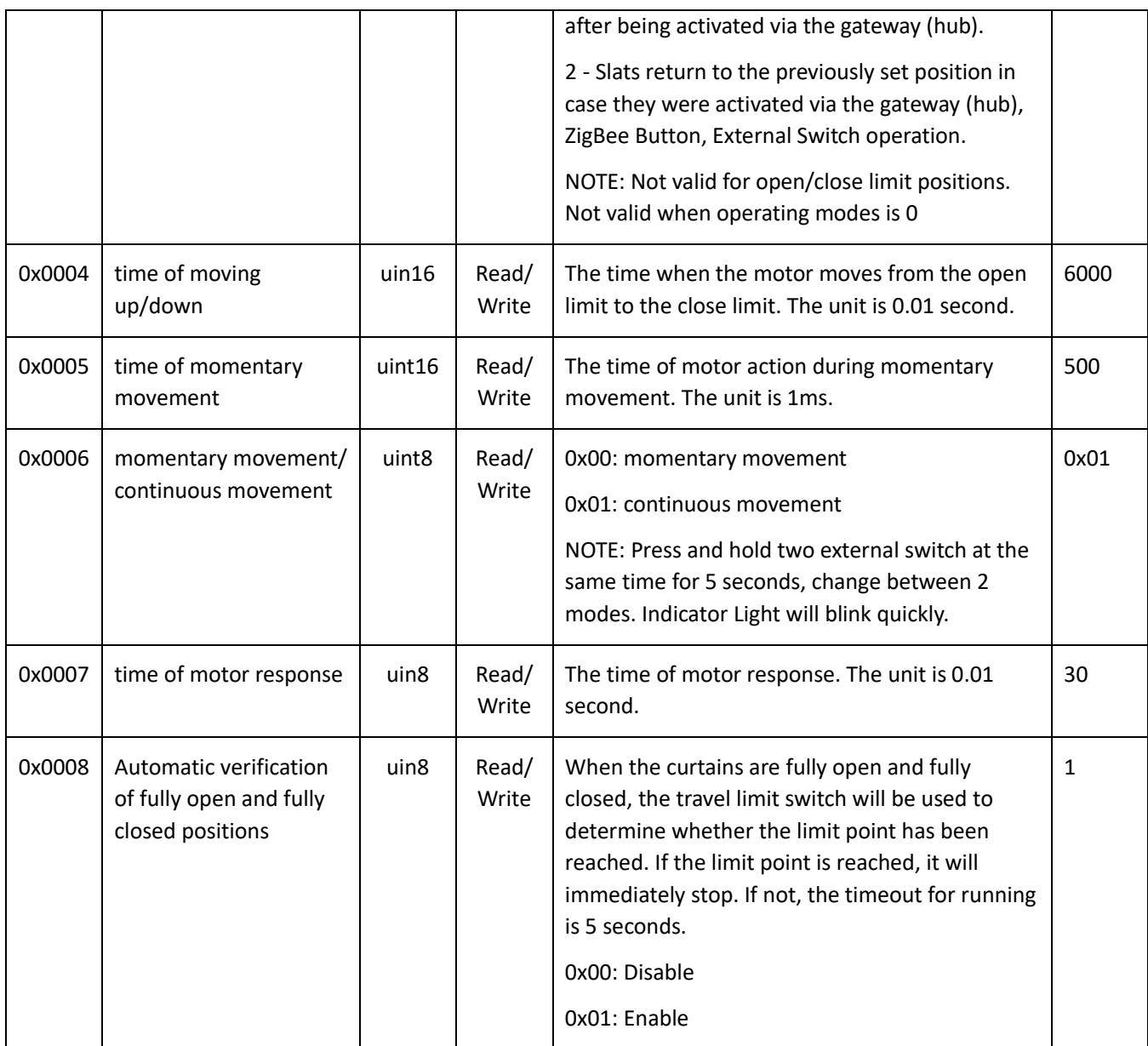

#### Receive Command

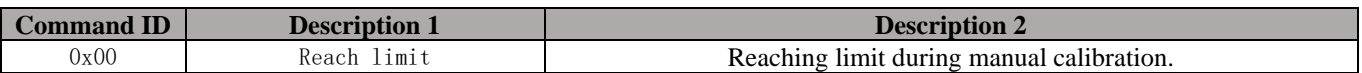